# RV315W VPN路由器上的日誌設施

# 目標 Ī

日誌允許捕獲和記錄各種事件以供檢視。對於網路管理員來說,使用日誌設施可以是管理網路 狀態的簡單方法。這些日誌可以在本地儲存、儲存到USB裝置、傳送到系統日誌伺服器或通過 電子郵件傳送到指定地址。日誌可用於在RV315W上發生重要事件時通知您。

本文有助於解釋如何在RV315W VPN路由器上配置日誌設施。

以下文章包含有關RV315W系統日誌記錄的詳細資訊。

·要檢視RV315W的本地日誌,請參閱*檢視RV315W VPN路由器上的日誌*文章。

·配置本地、USB、電子郵件和系統日誌儲存的日誌設定;請參閱RV315W VPN路由器上的 日誌設定文章。

·要為防火牆事件配置日誌、請參閱RV315W VPN路由器上的防火牆日誌文章。

# 適用的裝置 Ĭ.

·RV315W

# 軟體版本

•1.01.03

## 日誌設施

步驟1.登入到Web配置實用程式,然後選擇System Management > Logs > Log Facilities。 Log Facilities頁面開啟:

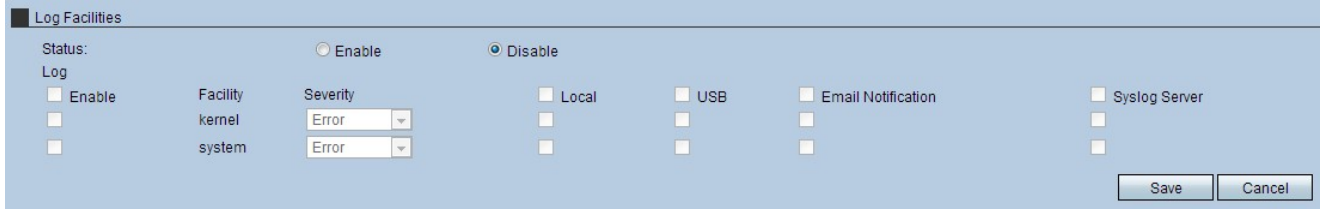

步驟2.按一下Status欄位中的Enable單選按鈕。要使用「日誌工具」頁,必須將狀態設定為啟 用。

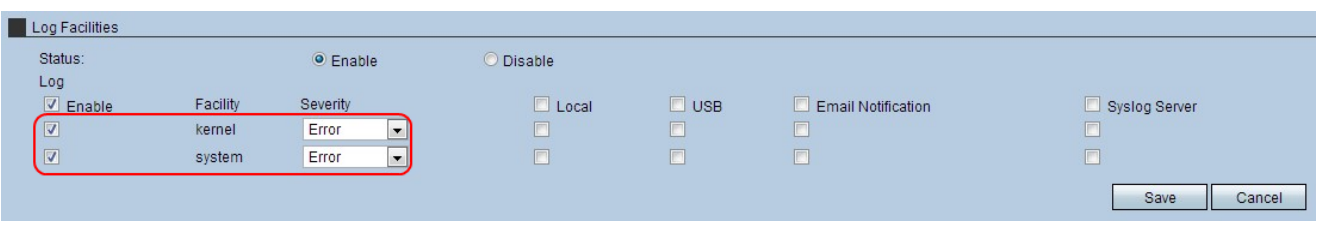

附註:要選中整個列的覈取方塊,請選中該列的頂部覈取方塊。

步驟3.對於每個要使用日誌的合作室,請選中Log覈取方塊。

·核心 — 核心是允許訪問系統資源的作業系統的一部分。

·系統 — 系統是一個核心以及允許使用者更改裝置設定的應用程式。

步驟4.從「嚴重性」下拉選單中,選擇適當的設定。安全級別的重要性各異,一旦選擇了某個 設定,其上的級別就會記錄在日誌中。

·緊急 — 此嚴重性級別是為導致系統無法使用的錯誤而保留的。

- ·警報 此嚴重性級別保留用於需要立即操作的錯誤。
- ·嚴重 此嚴重性級別是為嚴重錯誤保留的,必須加以解決。
- ·錯誤 此嚴重性級別保留用於錯誤情況。
- ·警告 此嚴重性級別保留用於警告條件。
- ·通知 此嚴重性級別保留用於正常但重要的條件。
- ·資訊 此嚴重性級別僅保留用於資訊性消息。
- ·調試 此嚴重性級別保留用於調試消息。

步驟5.選中要傳送日誌的覈取方塊。

- ·本地 此選項將日誌儲存在本地RV315W上。
- ·USB 此選項將日誌儲存到USB裝置。
- ·電子郵件通知 此選項將日誌傳送到電子郵件地址。
- ·Syslog伺服器 此選項將日誌傳送到系統日誌伺服器。

步驟6.按一下Save以應用設定。